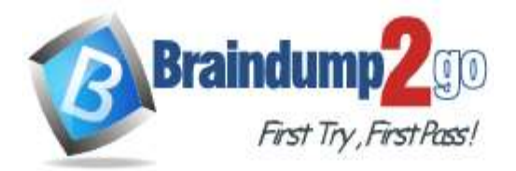

 **Braindump2go [Guarantee All Exams](https://www.braindump2go.com/) 100% Pass** 

**[One Time!](https://www.braindump2go.com/)**

## **Vendor: Microsoft**

## **Exam Code: MS-300**

## **Exam Name: Deploying Microsoft 365 Teamwork**

# **New Updated Questions from Braindump2go (Updated in May**/**2020)**

# **Visit Braindump2go [and Download Full Version MS-300](https://www.braindump2go.com/ms-300.html) Exam Dumps**

## **QUESTION 135**

SIMULATION

Please wait while the virtual machine loads. Once loaded, you may proceed to the lab section. This may take a few minutes, and the wait time will not be deducted from your overall test time.

When the Next button is available, click it to access the lab section. In this section, you will perform a set of tasks in a live environment. While most functionality will be available to you as it would be in a live environment, some functionality (e.g., copy and paste, ability to navigate to external websites) will not be possible by design.

Scoring is based on the outcome of performing the tasks stated in the lab. In other words, it doesn't matter how you accomplish the task, if you successfully perform it, you will earn credit for that task.

Labs are not timed separately, and this exam may have more than one lab that you must complete. You can use as much time as you would like to complete each lab. But, you should manage your time appropriately to ensure that you are able to complete the lab(s) and all other sections of the exam in the time provided.

Please note that once you submit your work by clicking the Next button within a lab, you will NOT be able to return to the lab.

You may now click next to proceed to the lab.

## **Instructions**

## **Username and Password**

Use the following login credentials as needed:

To enter your username, place your cursor in the Sign in box and click on the username below.

To enter your password, place your cursor in the Enter password box and click on the password below.

**Microsoft 365 Username:** admin@LODSe608500.onmicrosoft.com

**Microsoft 365 Password:** 0=M5w\*%rYxfj

If the Microsoft 365 portal does not load successfully in the browser, press CTRL-K to reload the portal in a new browser tab.

The following information is for technical support purposes only: **Lab Instance:** 11134591

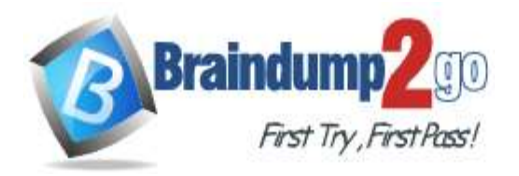

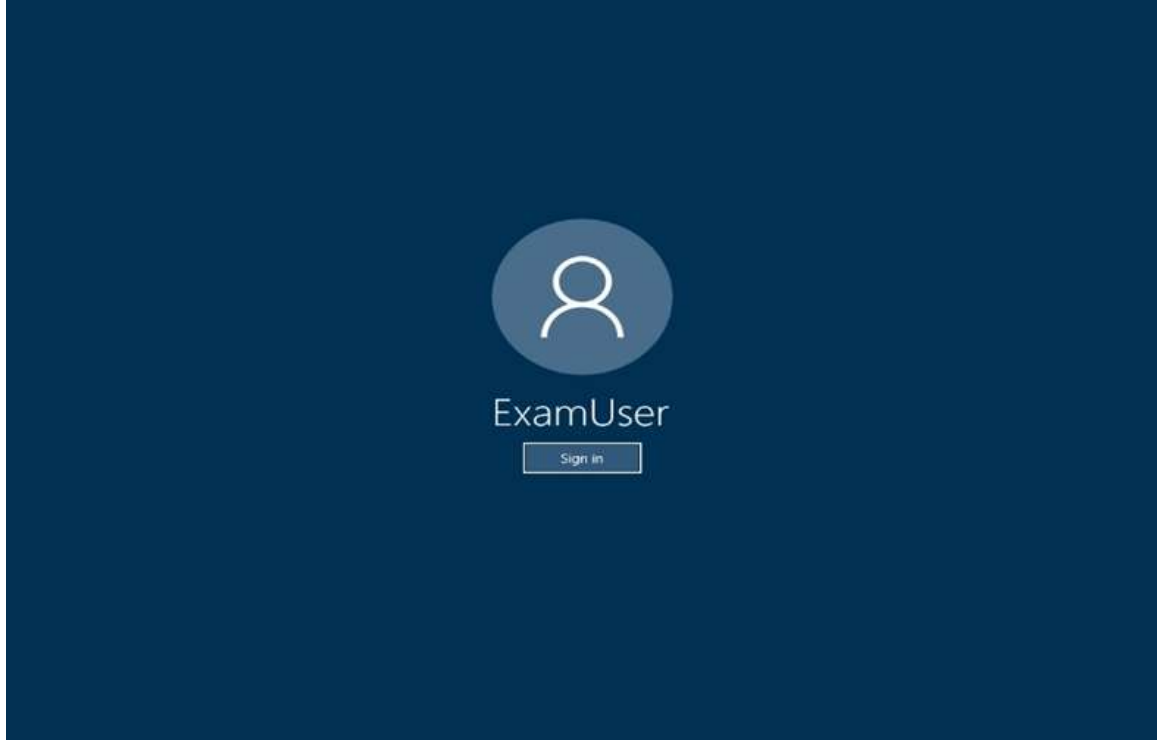

You need to ensure that users can browse to a SharePoint Online site collection named Work @ Contoso by browsing a site named Leadership.

**To complete this task, sign in to Microsoft 365 admin portal.**

## **Answer:**

We need to start by configuring the Leadership site as a hub site.

- 1. After signing in to the **Microsoft 365 admin portal**, navigate to the Active sites page of the SharePoint admin center
- 2. Select the site (Leadership), select **Hub**, and then select **Register as hub site**.

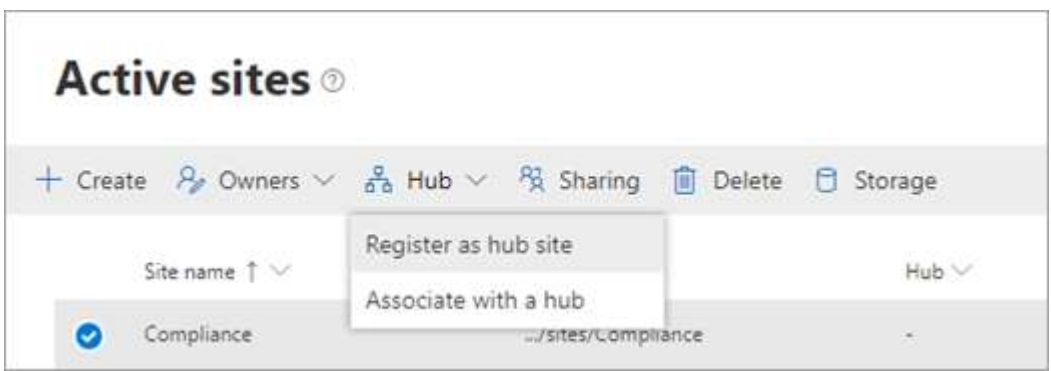

3. Enter a display name for the hub site, and specify the individual users or security groups you want to allow to associate sites with the hub.

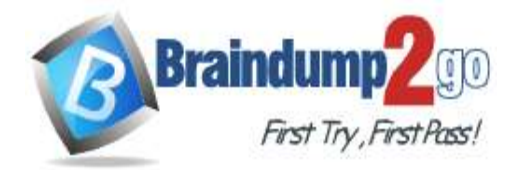

×

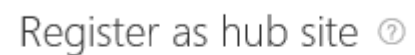

Make this site into a hub site to connect related sites and give them a shared experience.

## Display name

Marketing

People who can associate sites with this hub site

SharePoint ad...

Enter a name or email address

#### 4. Select **Save**.

We now need to associate the Work @ Contoso site collection with the Leadership hub site.

×

- 1. Navigate to the Work @ Contoso site collection, click **Settings** and then click **Site information**.
- 2. In the Edit site information panel, under **Hub site association**, select the **Leadership** hub site and then click **Save**.
- 3. If the hub requires approvals, the site will be associated once the request is approved. Rejecting the association request will not associate the site with the hub site.
- 4. Once associated, the look of your site will change to match that of the hub site and the hub site navigation bar will appear at the top.

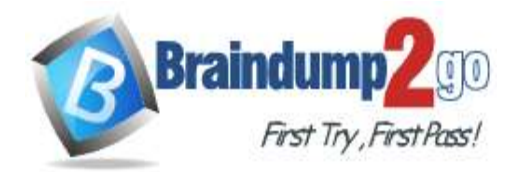

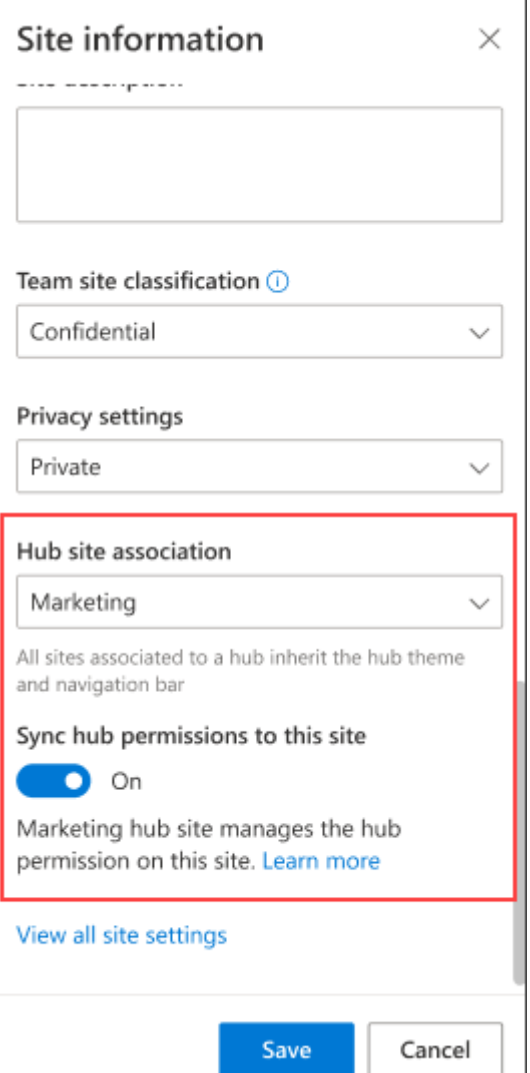

## **Explanation:**

https://docs.microsoft.com/en-us/sharepoint/create-hub-site

https://support.microsoft.com/en-gb/office/associate-a-sharepoint-site-with-a-hub-site-ae0009fd-af04-4d3d-917d-88edb43efc05

## **QUESTION 136**

**Note: This question is a part of a series of questions that present the same scenario. Each question in the series contains a unique solution that might meet the stated goals. Some question sets might have more than one correct solution, while others might not have a correct solution.**

## **After you answer a question in this section, you will NOT be able to return to it. As a result, these questions will not appear in the review screen.**

You have a Microsoft 365 subscription.

You need to prevent a user named User1 from permanently deleting private chats in Microsoft Teams. Solution: You place the mailbox of User1 on Litigation Hold. Does this meet the goal?

A. Yes

B. No

## **Answer:** A

**QUESTION 137**

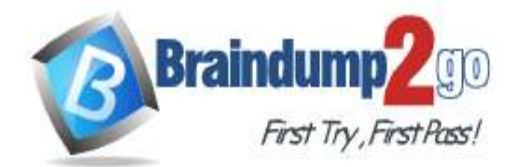

## **Braindump2go [Guarantee All Exams](https://www.braindump2go.com/) 100% Pass**

#### **[One Time!](https://www.braindump2go.com/)**

**Note: This question is a part of a series of questions that present the same scenario. Each question in the series contains a unique solution that might meet the stated goals. Some question sets might have more than one correct solution, while others might not have a correct solution.**

**After you answer a question in this section, you will NOT be able to return to it. As a result, these questions will not appear in the review screen.**

You have a Microsoft 365 subscription.

You need to prevent a user named User1 from permanently deleting private chats in Microsoft Teams. Solution: You create an in-place hold for the OneDrive for Business site of User1. Does this meet the goal?

- A. Yes
- B. No

**Answer:** B

## **QUESTION 138**

**Note: This question is a part of a series of questions that present the same scenario. Each question in the series contains a unique solution that might meet the stated goals. Some question sets might have more than one correct solution, while others might not have a correct solution.**

**After you answer a question in this section, you will NOT be able to return to it. As a result, these questions will not appear in the review screen.**

You have a Microsoft 365 subscription.

You need to prevent a user named User1 from permanently deleting private chats in Microsoft Teams.

Solution: You create an in-place hold for the SharePoint site used by Microsoft Team.

Does this meet the goal?

A. Yes

B. No

## **Answer:** B

## **QUESTION 139**

#### SIMULATION

Please wait while the virtual machine loads. Once loaded, you may proceed to the lab section. This may take a few minutes, and the wait time will not be deducted from your overall test time.

When the Next button is available, click it to access the lab section. In this section, you will perform a set of tasks in a live environment. While most functionality will be available to you as it would be in a live environment, some

functionality (e.g., copy and paste, ability to navigate to external websites) will not be possible by design.

Scoring is based on the outcome of performing the tasks stated in the lab. In other words, it doesn't matter how you accomplish the task, if you successfully perform it, you will earn credit for that task.

Labs are not timed separately, and this exam may have more than one lab that you must complete. You can use as much time as you would like to complete each lab. But, you should manage your time appropriately to ensure that you are able to complete the lab(s) and all other sections of the exam in the time provided.

Please note that once you submit your work by clicking the Next button within a lab, you will NOT be able to return to the lab.

You may now click next to proceed to the lab.

## **Instructions**

## **Username and Password**

Use the following login credentials as needed:

To enter your username, place your cursor in the Sign in box and click on the username below.

To enter your password, place your cursor in the Enter password box and click on the password below.

**Microsoft 365 Username:** admin@LODSe608500.onmicrosoft.com

**Microsoft 365 Password:** 0=M5w\*%rYxfj

If the Microsoft 365 portal does not load successfully in the browser, press CTRL-K to reload the portal in a new browser tab.

The following information is for technical support purposes only:

**Lab Instance:** 11134591

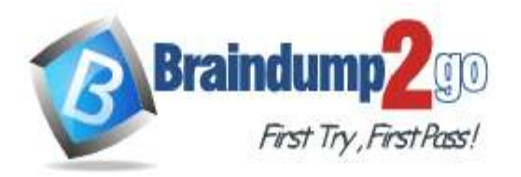

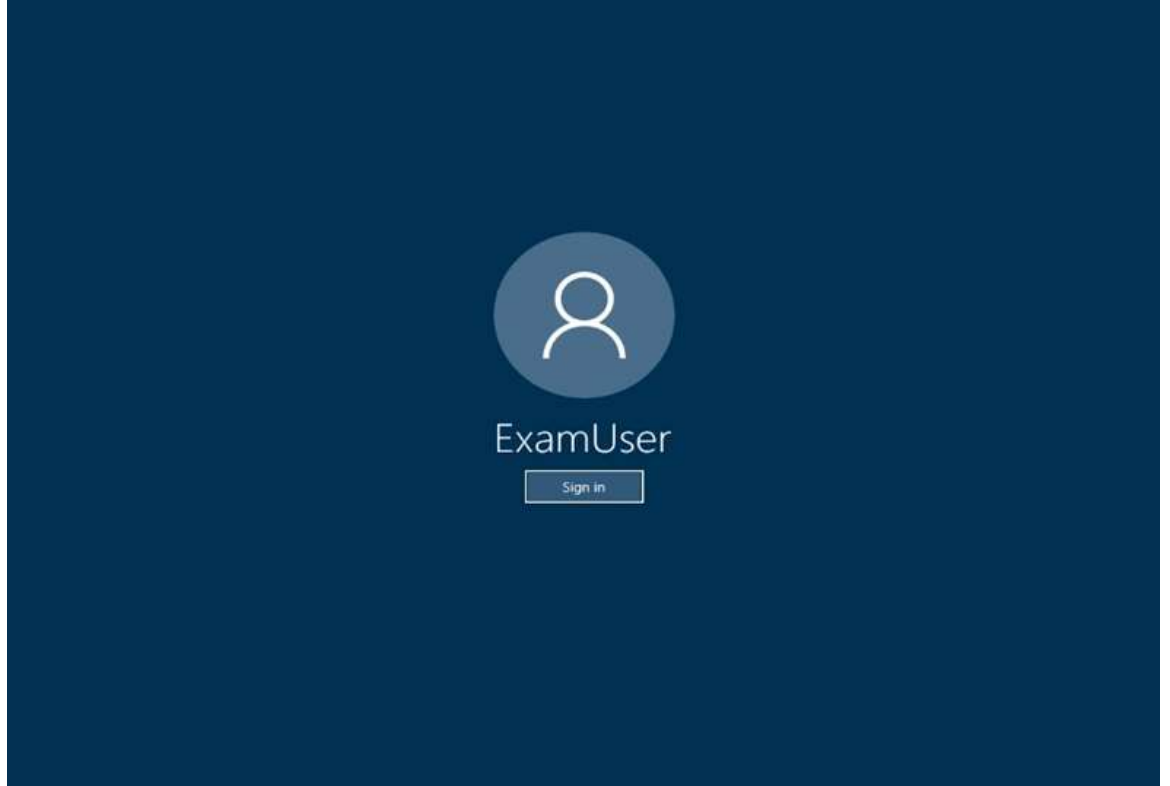

You need to prevent users of a team named Sales and Marketing from modifying or deleting messages in the team. **To complete this task, sign in to Microsoft 365 admin portal. Answer:**

- 1. Navigate to the Microsoft Teams admin center and choose **Messaging policies** in the left navigation pane.
- 2. Select **New policy**, give the new policy a name, and then turn off the following setting:
- Owners can delete sent messages
- Users can delete sent messages
- Users can edit sent messages
- 3. Choose **Save** when you are done.
- 4. In **Messaging policies**, select the policy by clicking to the left of the policy name.
- 5. Select **Manage users**.
- 6. In the **Manage users** pane, search for the user by display name or by user name, select the name, and then select **Add**. Repeat this step for each user that you want to add.
- 7. When you are finished adding users, select **Save**.

## **Explanation:**

https://docs.microsoft.com/en-us/microsoftteams/messaging-policies-in-teams

## **QUESTION 140**

#### SIMULATION

Please wait while the virtual machine loads. Once loaded, you may proceed to the lab section. This may take a few minutes, and the wait time will not be deducted from your overall test time.

When the Next button is available, click it to access the lab section. In this section, you will perform a set of tasks in a live environment. While most functionality will be available to you as it would be in a live environment, some functionality (e.g., copy and paste, ability to navigate to external websites) will not be possible by design.

Scoring is based on the outcome of performing the tasks stated in the lab. In other words, it doesn't matter how you accomplish the task, if you successfully perform it, you will earn credit for that task.

Labs are not timed separately, and this exam may have more than one lab that you must complete. You can use as much time as you would like to complete each lab. But, you should manage your time appropriately to ensure that you are able to complete the lab(s) and all other sections of the exam in the time provided.

Please note that once you submit your work by clicking the Next button within a lab, you will NOT be able to return to the lab.

You may now click next to proceed to the lab.

**MS-300 [Exam Dumps](https://www.braindump2go.com/ms-300.html) MS-300 [Exam Questions](https://www.braindump2go.com/ms-300.html) MS-300 [PDF Dumps](https://www.braindump2go.com/ms-300.html) MS-300 [VCE Dumps](https://www.braindump2go.com/ms-300.html)**

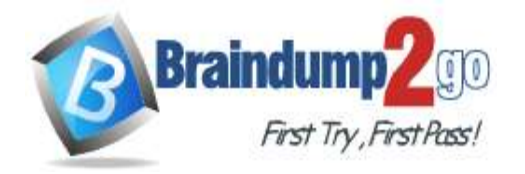

**[One Time!](https://www.braindump2go.com/)**

#### **Instructions**

## **Username and Password**

Use the following login credentials as needed:

To enter your username, place your cursor in the Sign in box and click on the username below.

To enter your password, place your cursor in the Enter password box and click on the password below.

**Microsoft 365 Username:** admin@LODSe608500.onmicrosoft.com

**Microsoft 365 Password:** 0=M5w\*%rYxfj

If the Microsoft 365 portal does not load successfully in the browser, press CTRL-K to reload the portal in a new browser tab.

The following information is for technical support purposes only: **Lab Instance:** 11134591

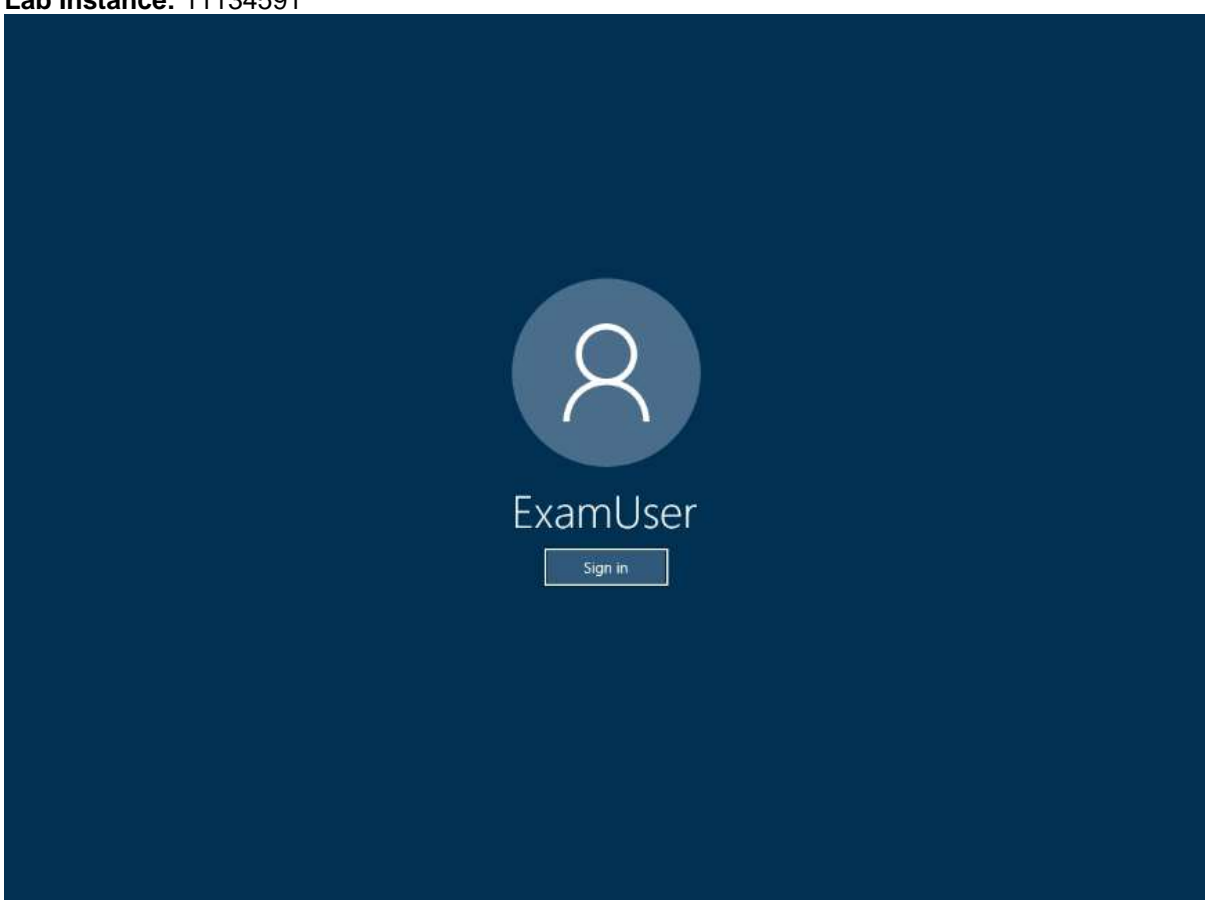

You need to prevent users from scheduling live events in Microsoft Teams. **To complete this task, sign in to Microsoft 365 admin portal. Answer:** 

- 1. Navigate to the Microsoft Teams admin center
- 2. In the left navigation, go to **Meetings** > **Live events policies**. Do one of the following:
- If you want to edit the existing default policy, choose **Global (Org-wide default)**.
- If you want to create a new custom policy, choose **New policy**.
- If you want to edit a custom policy, select the policy, and then choose **Edit**.

Here are the settings you can change to fit the needs of your organization.

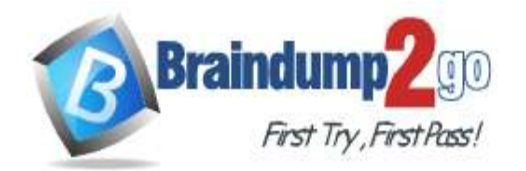

# **Braindump2go [Guarantee All Exams](https://www.braindump2go.com/) 100% Pass**

**[One Time!](https://www.braindump2go.com/)**

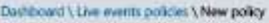

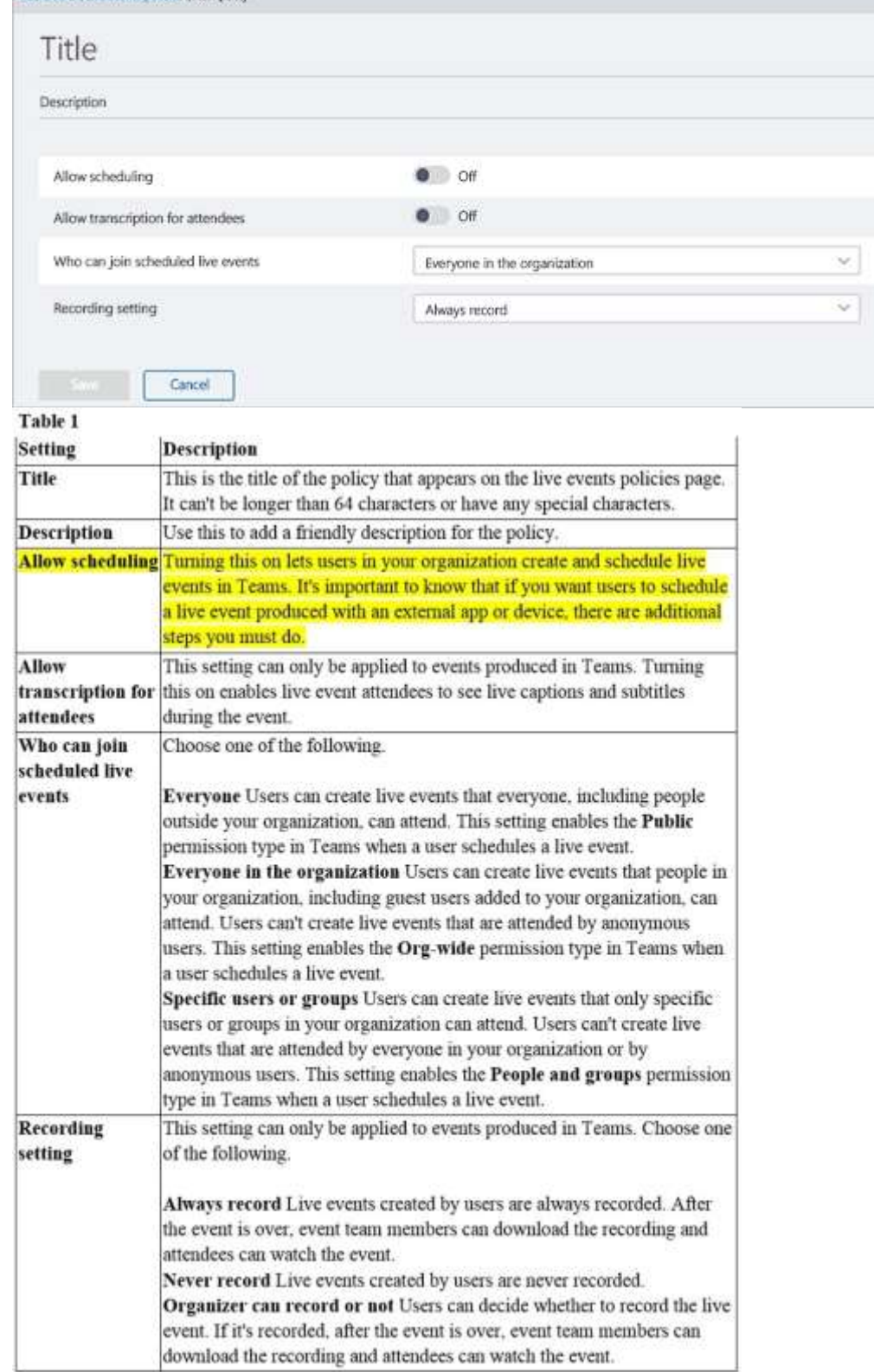

#### **Explanation:**

https://docs.microsoft.com/en-us/microsoftteams/teams-live-events/set-up-for-teams-live-events

## **QUESTION 141**

Your company has a Microsoft Office 365 environment. The company uses Microsoft SharePoint Online and Yammer. You create a new modern team site.

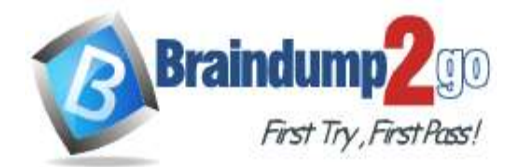

**[One Time!](https://www.braindump2go.com/)**

You need to embed a Yammer feed into the site. What should you use?

- A. a Yammer web part
- B. Yammer Embed
- C. Yammer connect
- D. a Script Editor web part

## **Answer:** B

**Explanation:**

https://docs.microsoft.com/en-us/sharepoint/administration/add-the-yammer-embed-widget-to-a-sharepoint-page

## **QUESTION 142**

You have a SharePoint Online tenant.

You need to add Microsoft Stream videos to the site page of a modern team site. The solution must ensure that users can choose to play one or all videos from a Stream channel.

Which two web parts should you use? Each correct answer presents a complete solution.

NOTE: Each correct selection is worth one point.

- A. Stream
- B. Hero
- C. Office 365 video
- D. Embed
- E. Content Editor

## **Answer:** AC

#### **Explanation:**

https://support.office.com/en-us/article/using-web-parts-on-sharepoint-pages-336e8e92-3e2d-4298-ae01 d404bbe751e0#bkmk\_availableparts

## **QUESTION 143**

#### SIMULATION

Please wait while the virtual machine loads. Once loaded, you may proceed to the lab section. This may take a few minutes, and the wait time will not be deducted from your overall test time.

When the Next button is available, click it to access the lab section. In this section, you will perform a set of tasks in a live environment. While most functionality will be available to you as it would be in a live environment, some functionality (e.g., copy and paste, ability to navigate to external websites) will not be possible by design.

Scoring is based on the outcome of performing the tasks stated in the lab. In other words, it doesn't matter how you

accomplish the task, if you successfully perform it, you will earn credit for that task.

Labs are not timed separately, and this exam may have more than one lab that you must complete. You can use as much time as you would like to complete each lab. But, you should manage your time appropriately to ensure that you are able to complete the lab(s) and all other sections of the exam in the time provided.

Please note that once you submit your work by clicking the Next button within a lab, you will NOT be able to return to the lab.

You may now click next to proceed to the lab.

## **Instructions**

## **Username and Password**

Use the following login credentials as needed:

To enter your username, place your cursor in the Sign in box and click on the username below.

To enter your password, place your cursor in the Enter password box and click on the password below.

**Microsoft 365 Username:** admin@LODSe608500.onmicrosoft.com

## **Microsoft 365 Password:** 0=M5w\*%rYxfj

If the Microsoft 365 portal does not load successfully in the browser, press CTRL-K to reload the portal in a new browser tab.

The following information is for technical support purposes only:

**Lab Instance:** 11134591

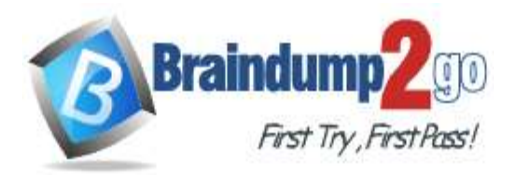

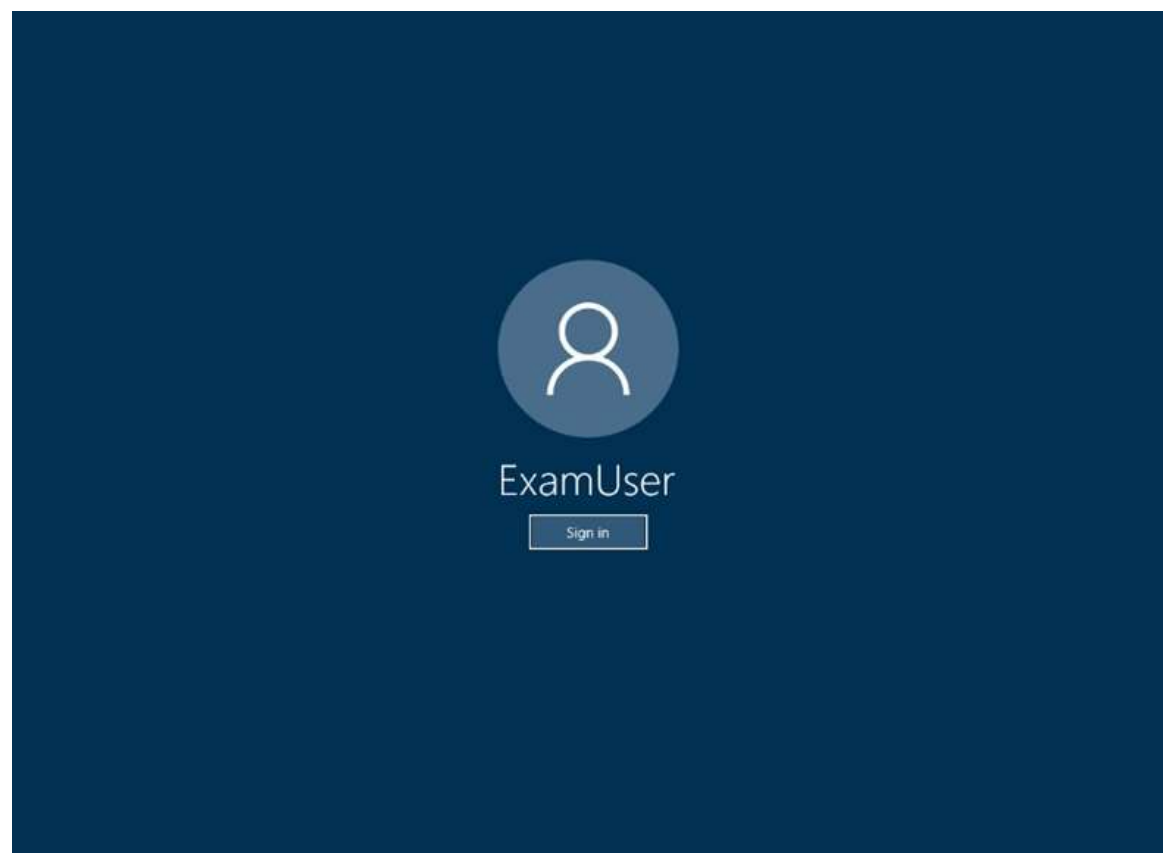

You need to ensure that the Operations group can receive email from the Internet. **To complete this task, sign in to Microsoft 365 admin portal.**

#### **Answer:**

1. Login to Office 365 portal.

2. Click Admin tile, then go to Office 365 admin center.

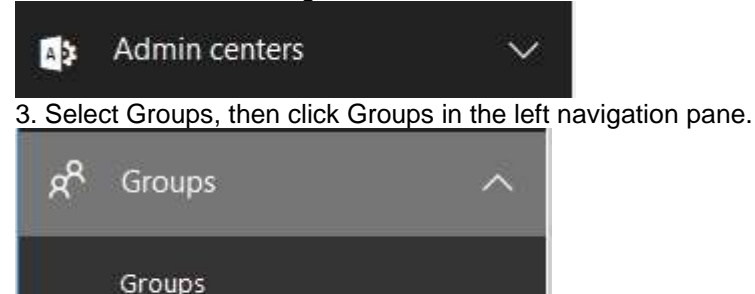

Shared mailboxes

4. In the admin center groups list, select the name of the group you want to change, and then on the Settings tab, select Allow external senders to email this group.

# 5. Select Save.

**Explanation:**

https://aljohnbonifacioblog.wordpress.com/2018/03/15/enable-your-groups-in-outlook-to-receive-external-emails/ https://docs.microsoft.com/en-us/microsoft-365/admin/create-groups/manage-groups?view=o365-worldwide

## **QUESTION 144**

#### Drag and Drop Question

You have a SharePoint Online tenant that contains 200 site collections.

You need to modify SharePoint Online to meet the following security and compliance requirements:

-Sites must be set to read-only six months after the sites are created. -Sites must be deleted 24 months after the sites are set to read-only.

**MS-300 [Exam Dumps](https://www.braindump2go.com/ms-300.html) MS-300 [Exam Questions](https://www.braindump2go.com/ms-300.html) MS-300 [PDF Dumps](https://www.braindump2go.com/ms-300.html) MS-300 [VCE Dumps](https://www.braindump2go.com/ms-300.html)**

**<https://www.braindump2go.com/ms-300.html>**

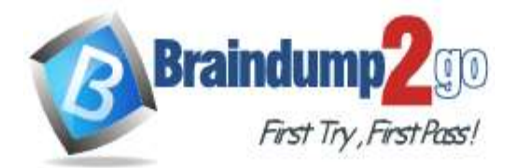

**[One Time!](https://www.braindump2go.com/)**

#### The solution must minimize administrative effort.

**Actions** 

ŀ

b

F J

Which four actions should you perform in sequence? To answer, move the appropriate actions horn the list of actions to the answer area and arrange them in the correct order.

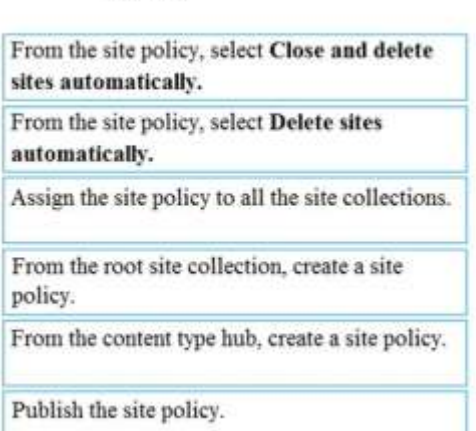

#### **Answer:**

**Actions** 

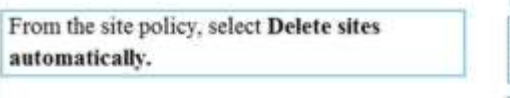

From the content type hub, create a site policy.

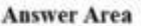

**Answer Area** 

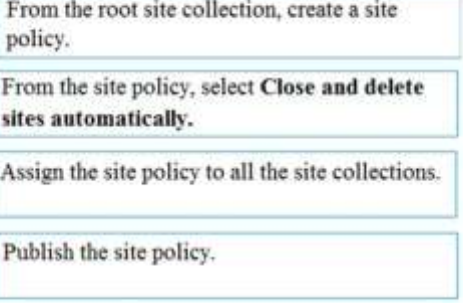

#### **Explanation:**

https://support.microsoft.com/en-us/office/use-policies-for-site-closure-and-deletion-a8280d82-27fd-48c5-9adf-8a5431208ba5